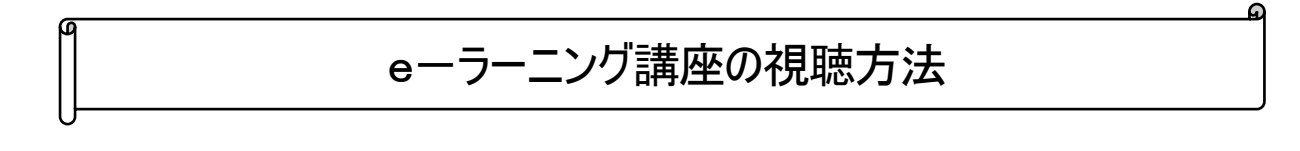

## ① e-ラーニング講座視聴ページへのアクセス方法 日本社会福祉士会トップページの右側上部の「e-Learning 講座開講中」 または、Pick Up の「e-ラーニング講座」をクリック

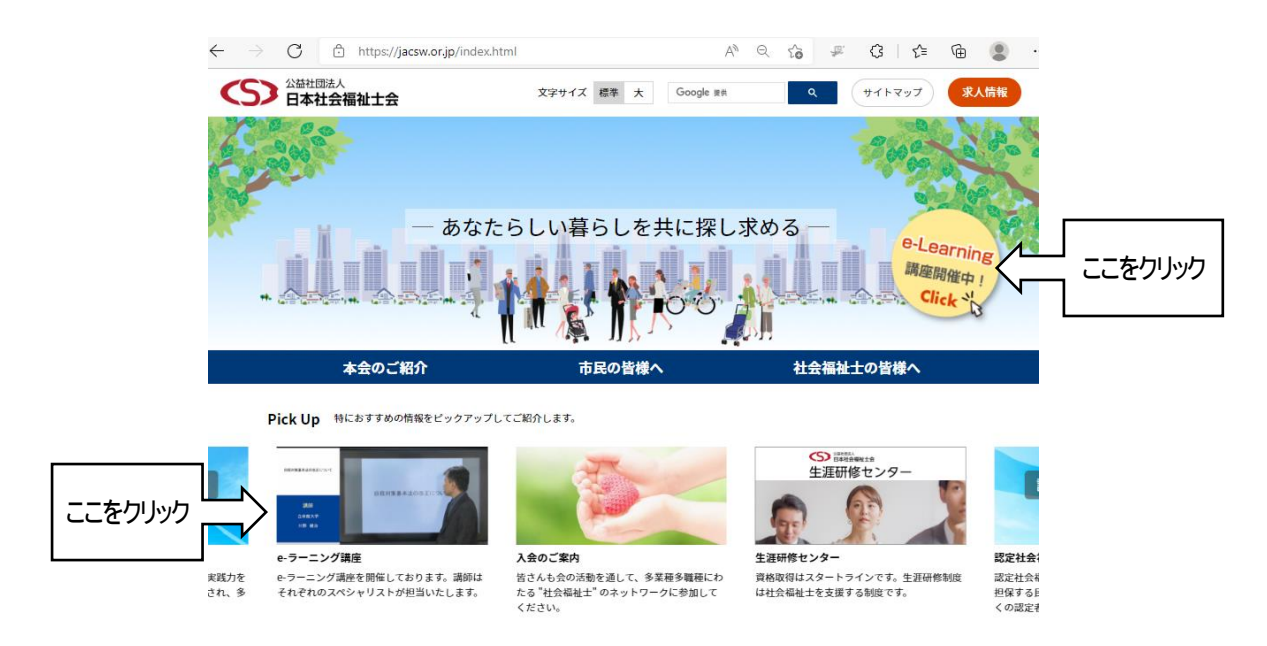

### ② 下記ページ上段の「視聴を希望する方はこちら」をクリック

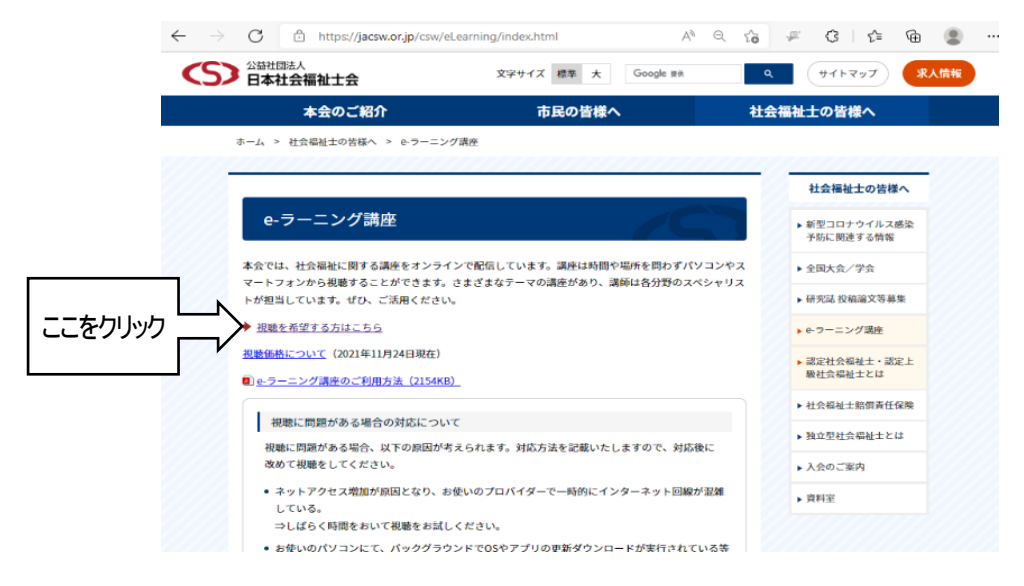

#### ③ ID・パスワードを入力

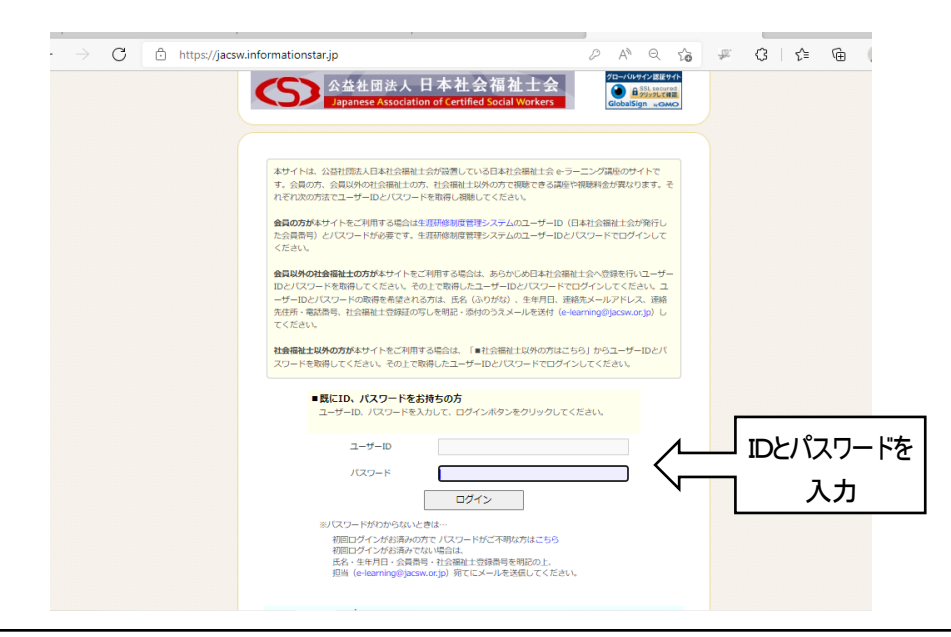

視聴区分と ID・パスワード

1.社会福祉士会会員 付与される ID にアルファベットはつきません。数字のみです。

e-ラーニング講座のID・パスワードは、生涯研修制度管理システムの ID・パスワードと同じです。 新たに入会された方には、会員証と合わせて生涯研修制度管理システムの ID・パスワードを書面にて郵送で お送りしています。

2.会員以外の社会福祉士 付与される ID は N から始まります。

会員以外の社会福祉士の方が本サイトをご利用する場合は、あらかじめ日本社会福祉士会へ登録を行いユ ーザーID とパスワードを取得してください。

ユーザーID とパスワードの取得を希望される方は、氏名(ふりがな)、生年月日、連絡先メールアドレス、連絡 先住所・電話番号、社会福祉士登録証の写しを明記・添付のうえメールを送付(e-learning@jacsw.or.jp)してくだ さい。

3.社会福祉士以外 付与される ID は C から始まります。

社会福祉士以外の方が本サイトをご利用する場合は、システムの「■社会福祉士以外の方はこちら」からユー ザーID とパスワードを取得してください。

こちらは社会福祉士の方以外の登録となるため「基礎研修」を視聴することはできません。C から始まる ID でロ グインした場合、「基礎研修」は表示されません。

※パスワードがわからないときは…

初回ログインがお済みの方で パスワードがご不明な方はシステムの「パスワードがご不明な方[はこちら](https://jacsw.informationstar.jp/top/remind.asp)」から。 初回ログインがお済みでない場合は、氏名・生年月日・会員番号・社会福祉士登録番号を明記の上、担当([e-l](mailto:e-learning@jacsw.or.jp) [earning@jacsw.or.jp](mailto:e-learning@jacsw.or.jp))宛てにメールを送信してください。

※土日祝日は休業のため、この間の(e-learning@jacsw.or.jp)への お問い合わせは翌営業日の返信となります。

#### ④ 「講座一覧」から講座を選ぶ

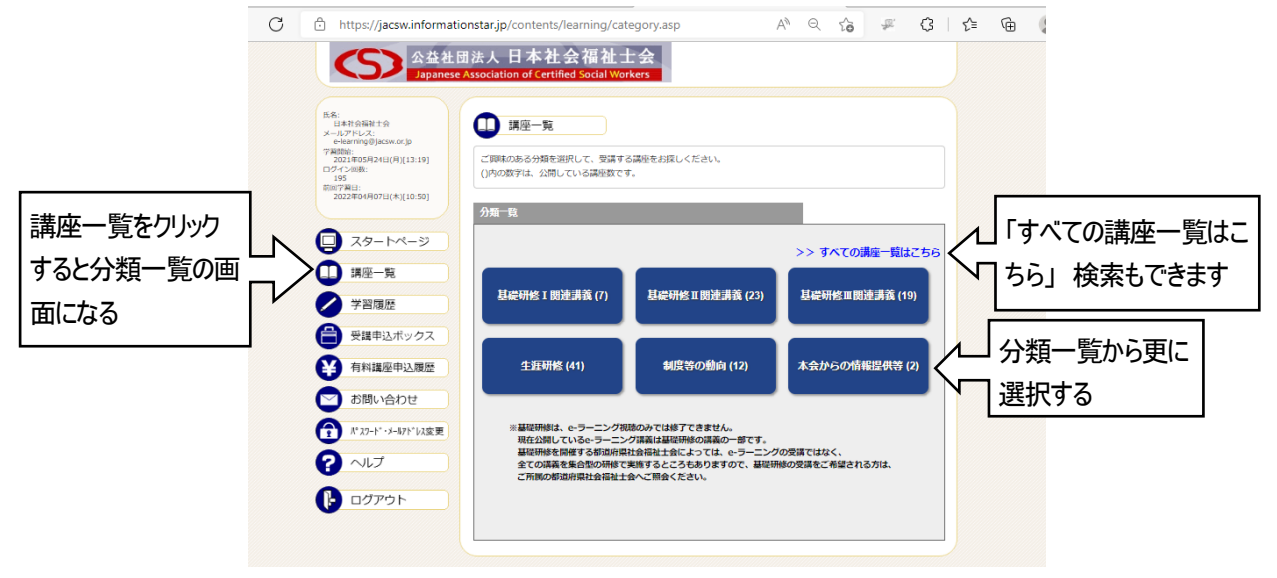

#### ⑤ 講座を選ぶ

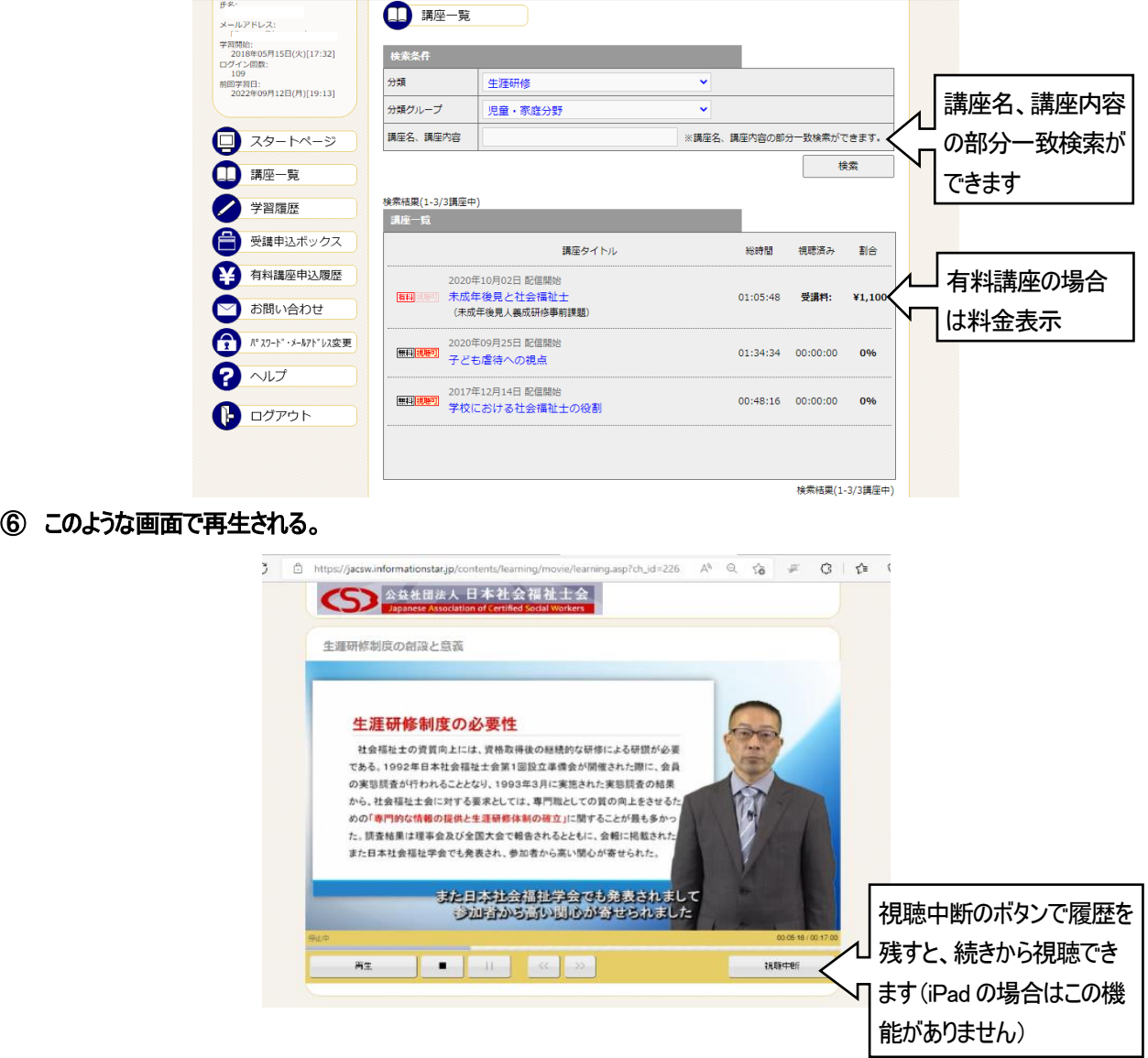

# ⑦ レポート作成を中断する場合

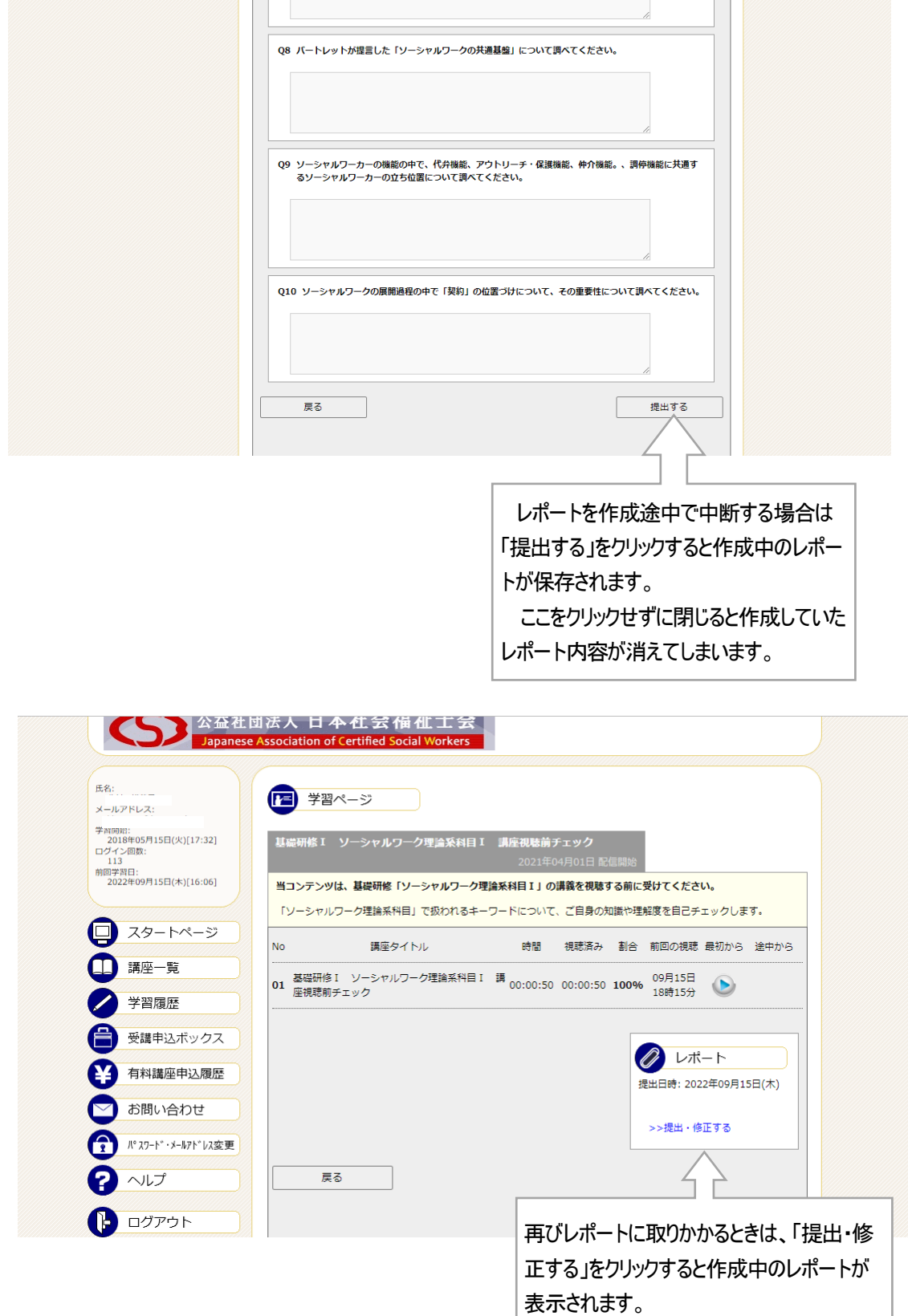